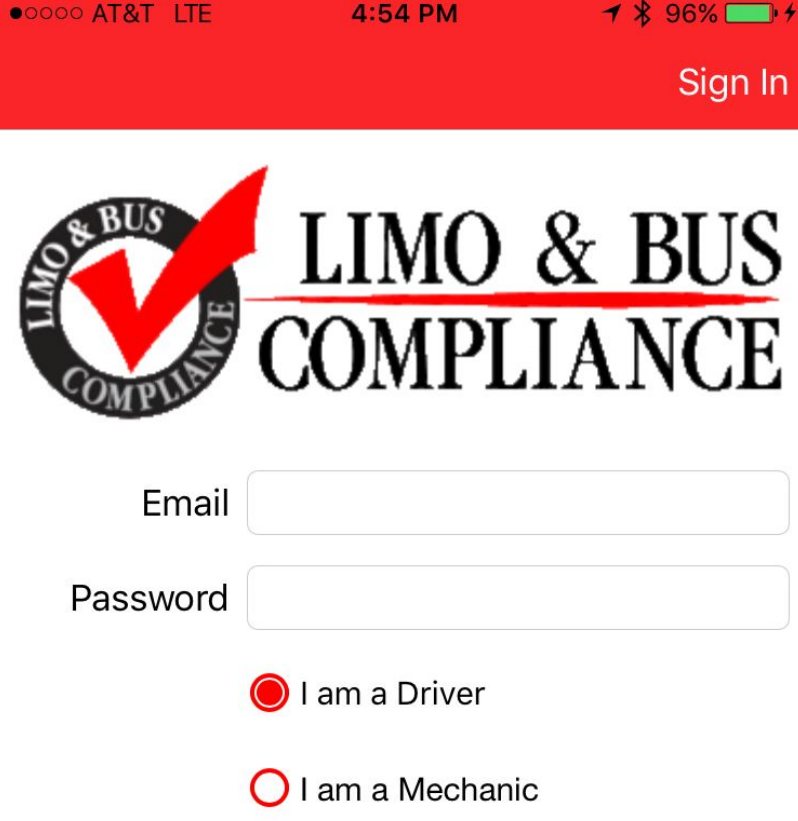

### **SETUP**

Go to limologs.com and select download. Click link to install correct app based on phone type

Enter username and password as assigned by company.

Select "I am a driver" and click sign in.

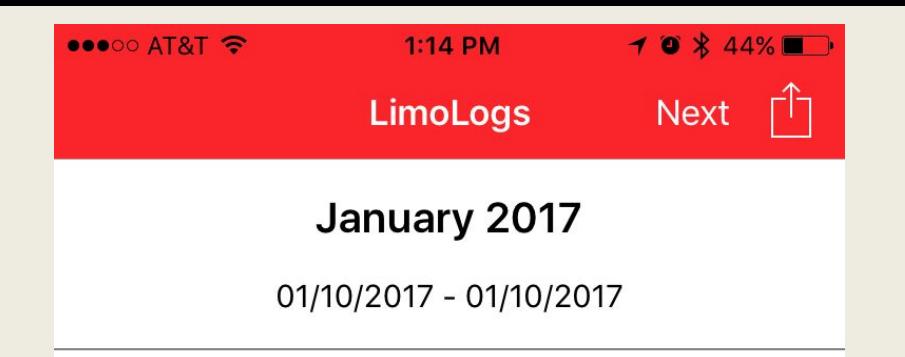

# **Previous Days Logs**

When you sign in after being off for a few days the first screen you will see is this. Here you will sign for all previous days logs.

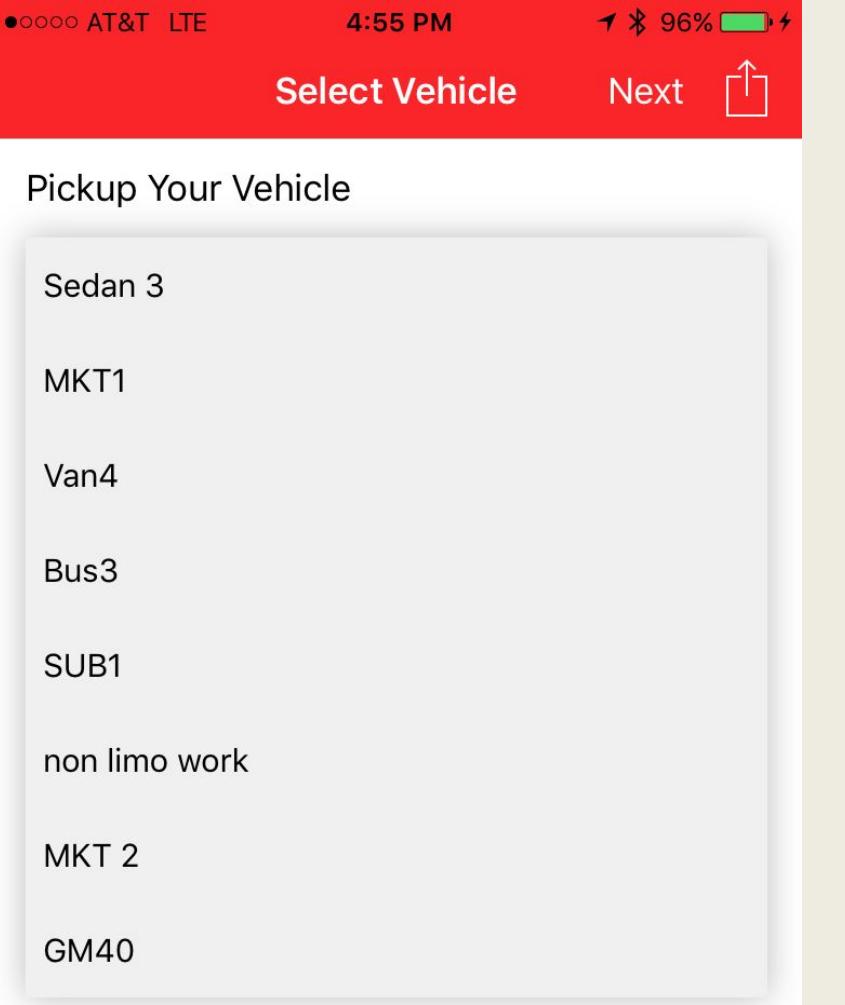

# **MAIN SCREEN**

LimoLogs will only allow you to pick vehicles that you are authorized to operate.

Select the vehicle you're assigned, and select next.

#### **OOOO AT&T LTE**

2:32 PM

 $10$   $8$  78%

Next  $\begin{bmatrix} \uparrow \\ \downarrow \end{bmatrix}$ 

#### Select Vehicle Last DVIR

#### **DRIVER'S VEHICLE INSPECTION REPORT**

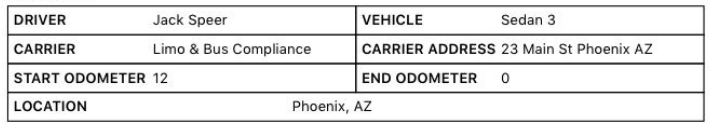

Driver's Signature

### 2016-04-23

**LAST DVIR** 

Here you can see the previous DVIR for the vehicle that you have selected. If there was a defect noted by the previous driver it will show up under location. Once repaired a mechanic or manager will sign off that the repair has been fixed so that you know the vehicle is once again safe to operate.

After reviewing the DVIR click the box at the bottom and hit next.

By checking this box, I certify in accordance with 396.13(b), I have reviewed the last driver vehicle inspection report in accordance with 396.13(c) I certify that if defects requiring repair were listed on that report I have verified the repair is

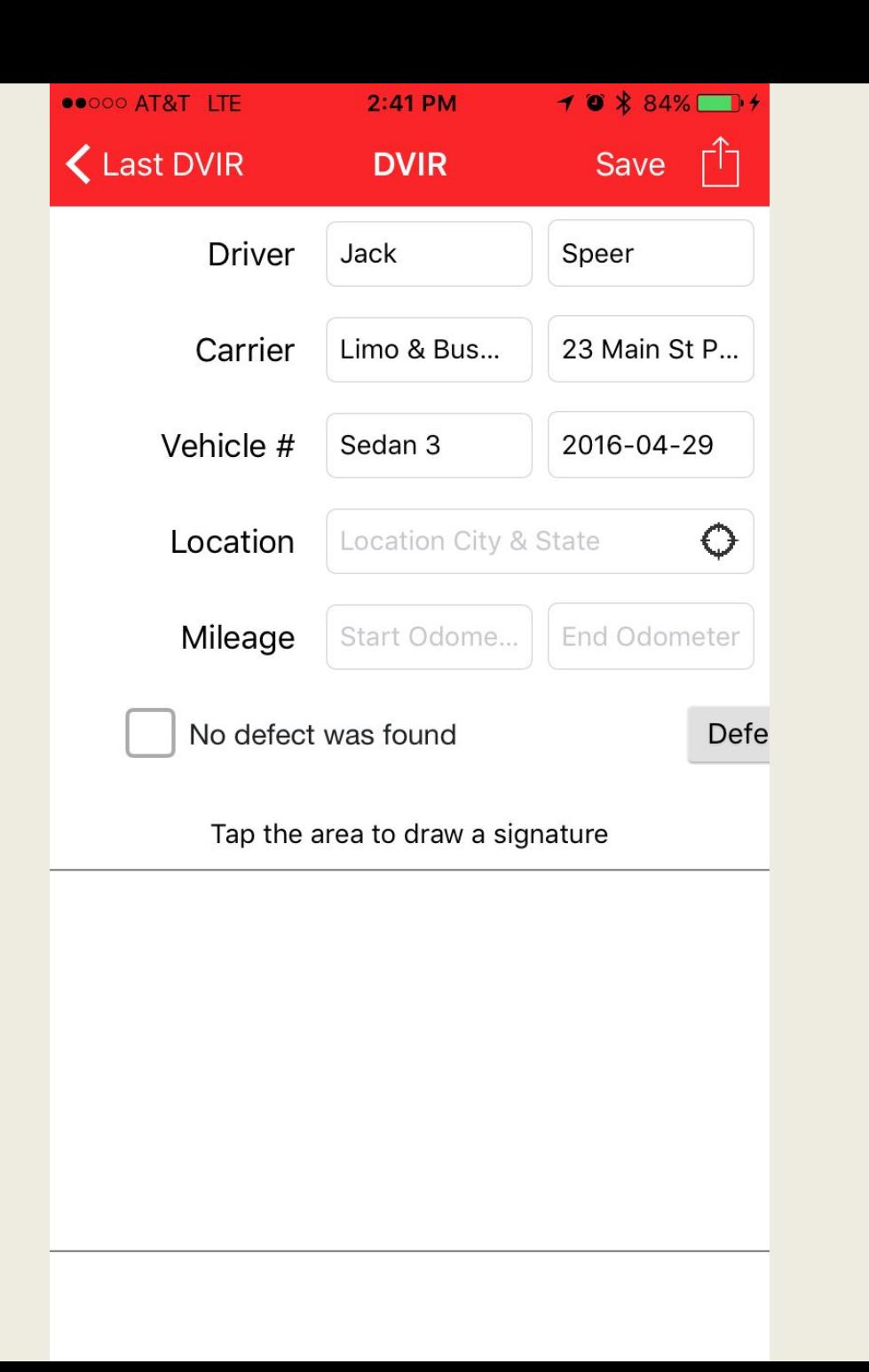

# **DAILY VEHICLE INSPECTION REPORT**

This is where you create your DVIR for the vehicle. To add your location simply tap the GPS icon.

Enter the beginning mileage for the day.

Then check for mechanical issues and body damage.

If there are no issues with the vehicle select the box that "No Defect Was Found."

Sign your DVIR and select safe.

When a Defect is found select the gray box that says defect found or body inspection

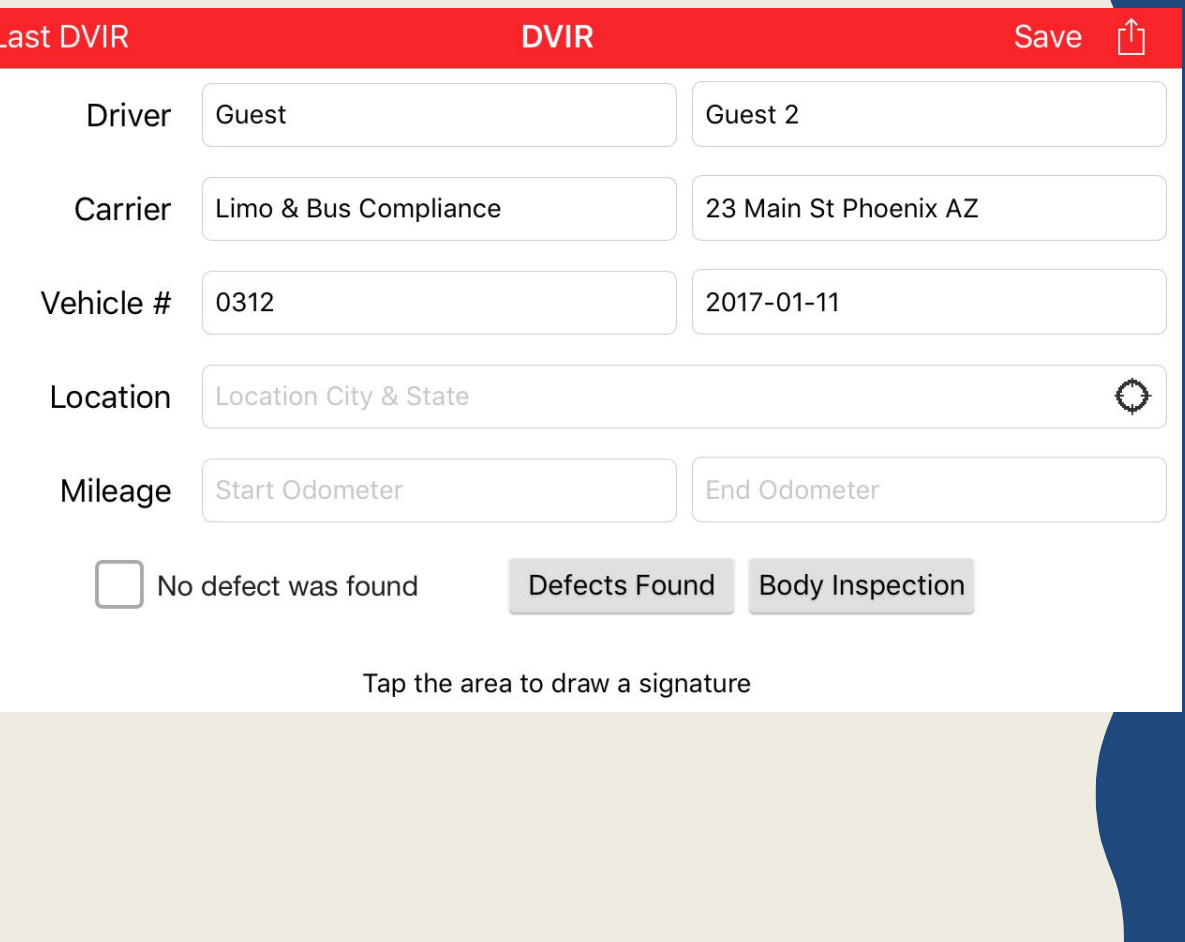

# **Body Inspection**

Select the body inspection to review previous damage to the vehicle, or to add new damage.

## **Previous damage**

Select an "X" to see notes created by previous user for damage on the vehicle.

When damage is found that has not previously been reported press and hold the picture to indicate where the new damage is.

Long Press to add scratch/dent Single Tap to check scratch/dent

# **く**DVIR

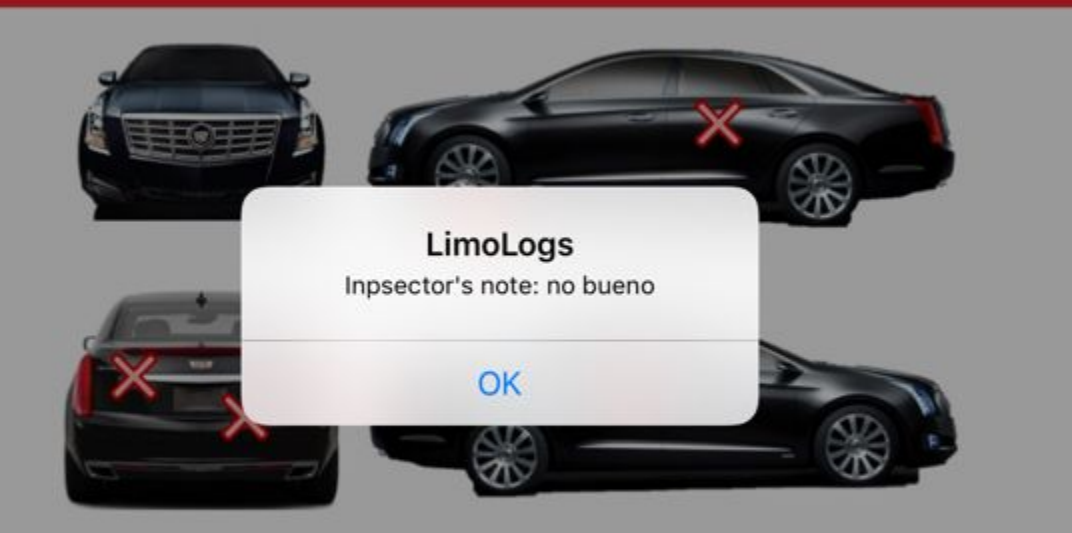

 $\bullet\bullet\circ\circ$  AT&T  $\widehat{\bullet}$  $1:16$  PM  $10*44%$  $\triangle$  Back Add a scratch/dent Save

**Checker Name: Guest Guest 2** 

Comment

#### **Take Photo**

# **Adding Damage**

Write out a description of the vehicle damage in the comment section, then select "take photo" to captura

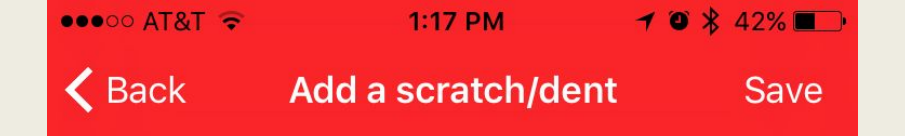

#### **Checker Name: Guest Guest 2**

#### Comment

Ear missing

#### **Take Photo**

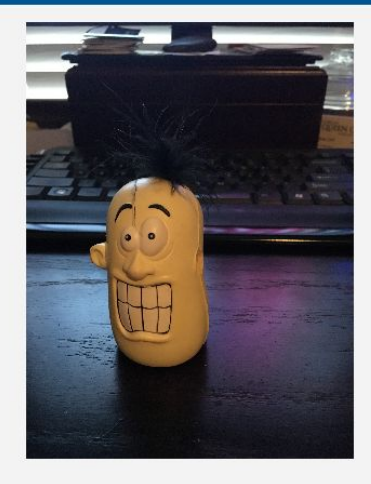

# **Uploading Damage Photo**

Once photo and comments have been entered select "Save" to upload photo to your company.

Doing this during your pre trip will mark the time that the damage was reported.

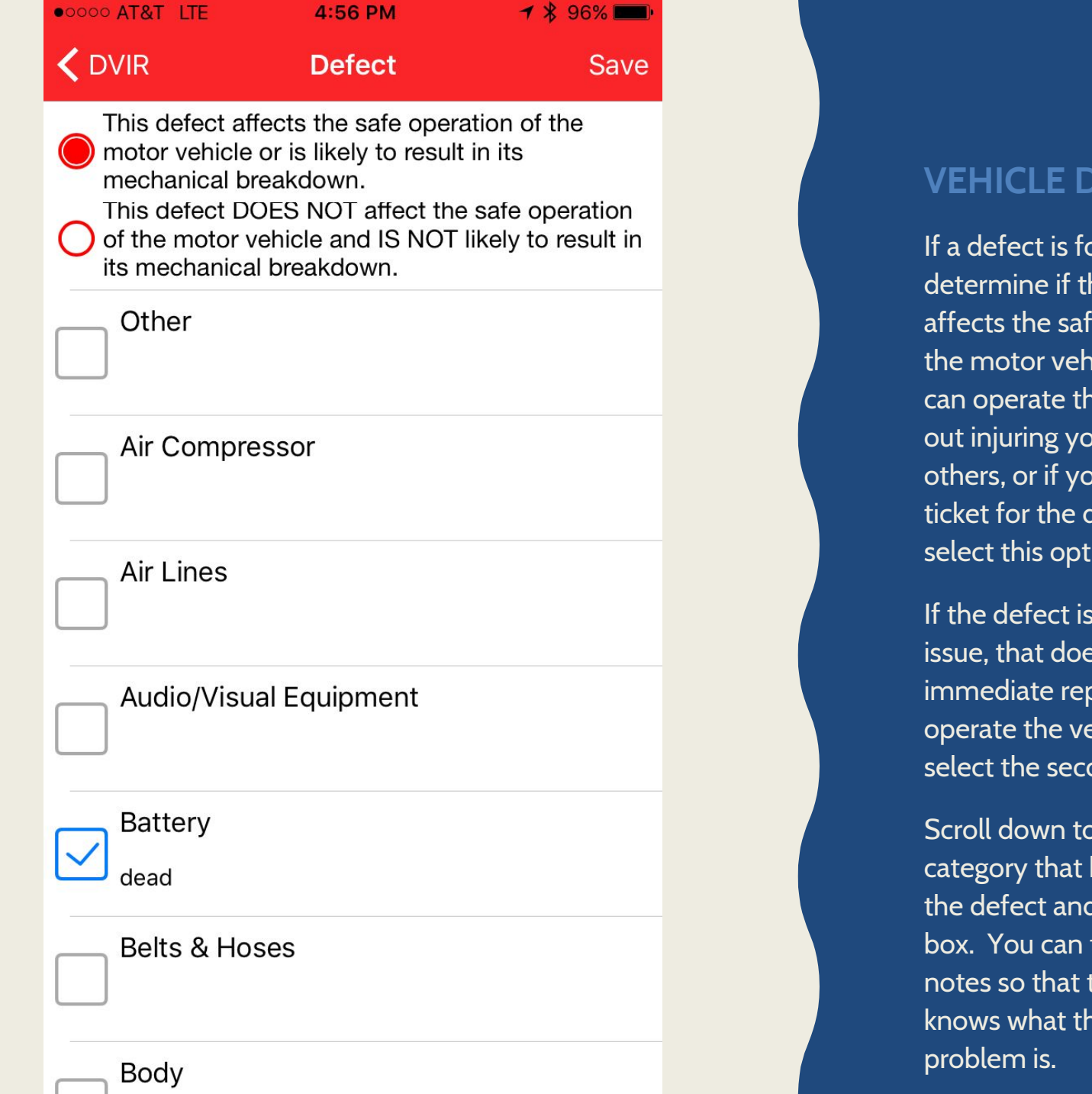

## **VEHICLE DEFECTS**

If a defect is found, determine if the defect affects the safe operation of the motor vehicle. (If you can operate the vehicle with out injuring yourself or others, or if you will get a ticket for the defect then select this option.)

If the defect is a cosmetic issue, that does not need immediate repair to safely operate the vehicle then select the second option.

Scroll down to the defect category that best describes the defect and check the box. You can then add notes so that the mechanic knows what the specific

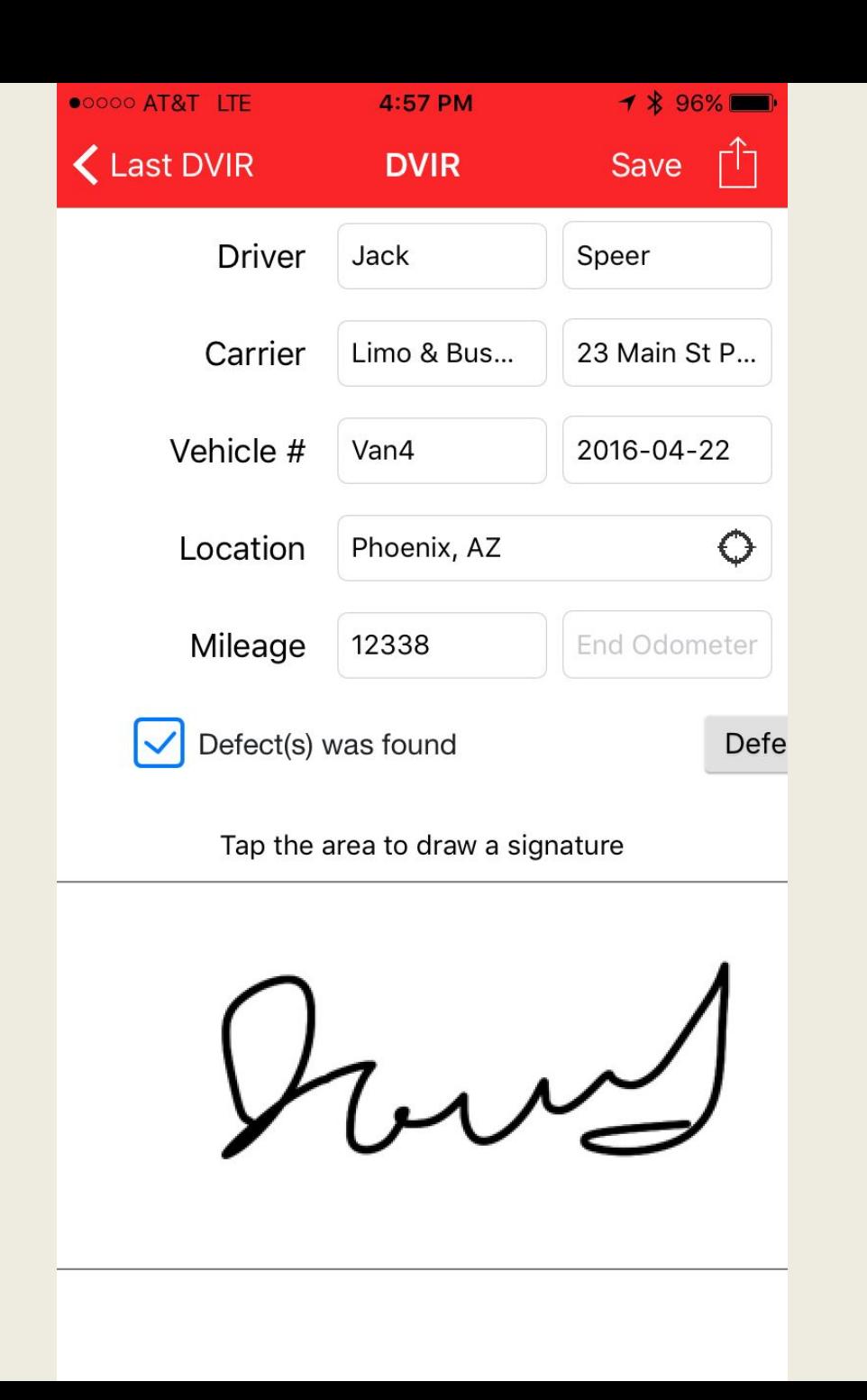

# **COMPLETING DVIR**

Select the box that says "Defect(s) was found."

Sign your DVIR, and hit save.

The app will not allow you to move forward without completing all the steps.

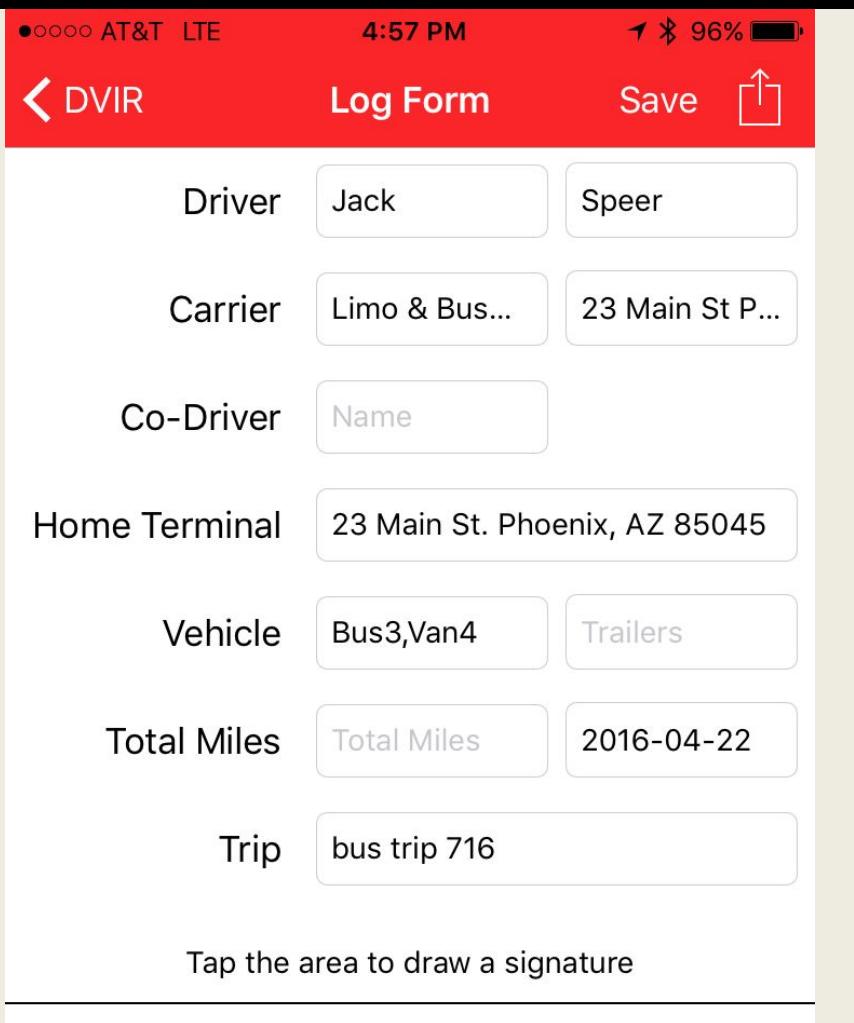

# **DAILY LOG FORM**

This screen is where you complete information about your trip.

A trip number(s) must be entered before you are allowed to move forward.

If you are not assigned a trip for the day please enter NONE.

Sign the log form, and hit save to continue.

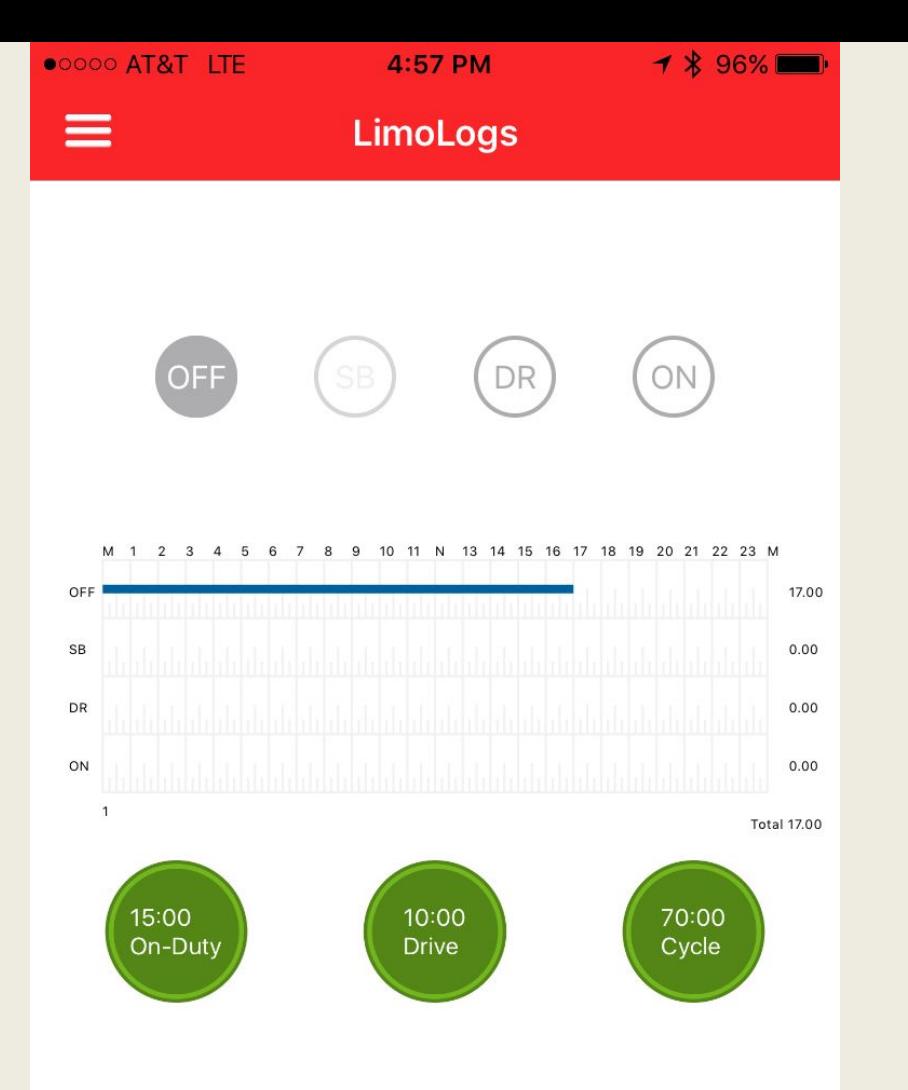

### **DUTY STATUS**

The app keeps a running count of time within one of 4 duty statuses. Annotated as:

OFF – Any thing that you do that is not paid work for any company.

SB – Only applies to vehicles equipped with sleep births (big trucks)

DR – Any time spent driving a motor vehicle that seats 9 or more people including the driver for compensation.

ON – Any other compensated work for any employer.

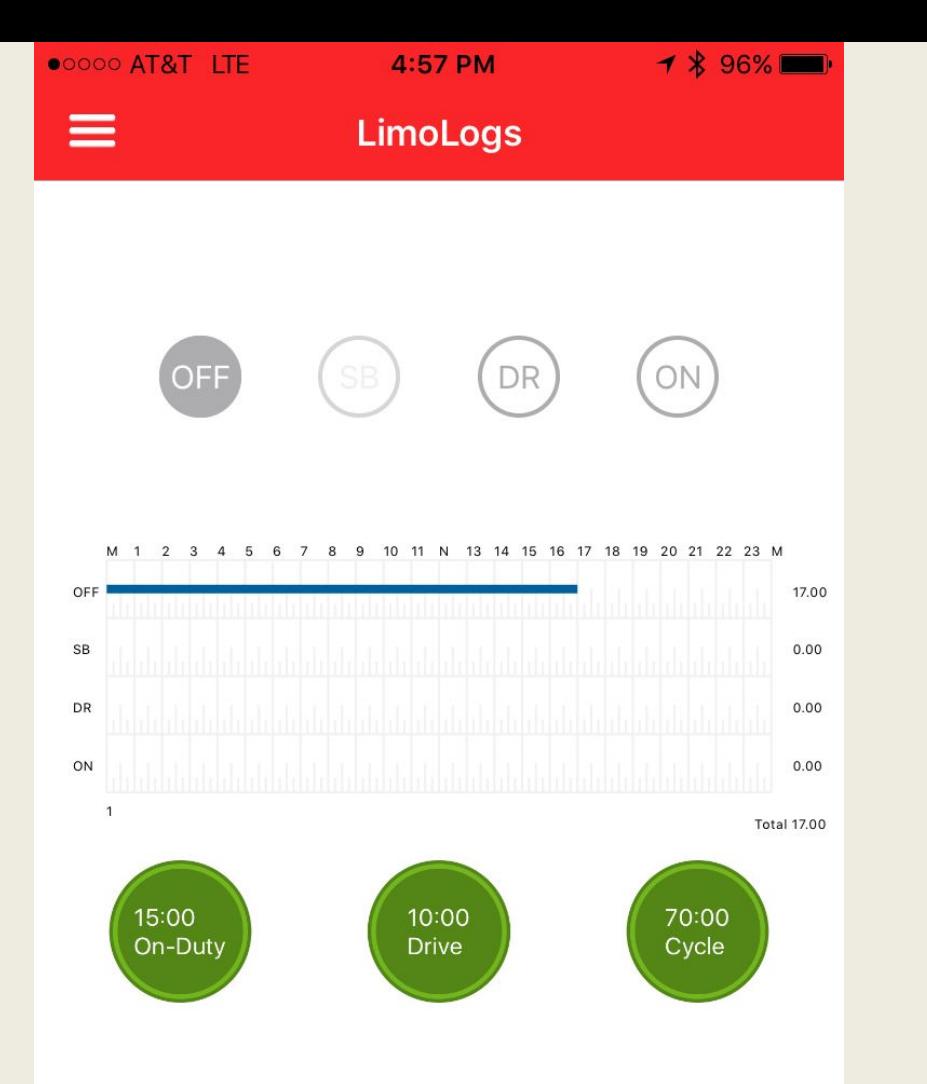

# **CHANGING DUTY STATUS**

You are regulated to duty status based on vehicle type selected for the day. As seen here.

This is a vehicle over 9 passengers with no sleeper birth so SB has been grayed out.

To begin the day select "ON" to start the day.

Or select "DR" to go driving.

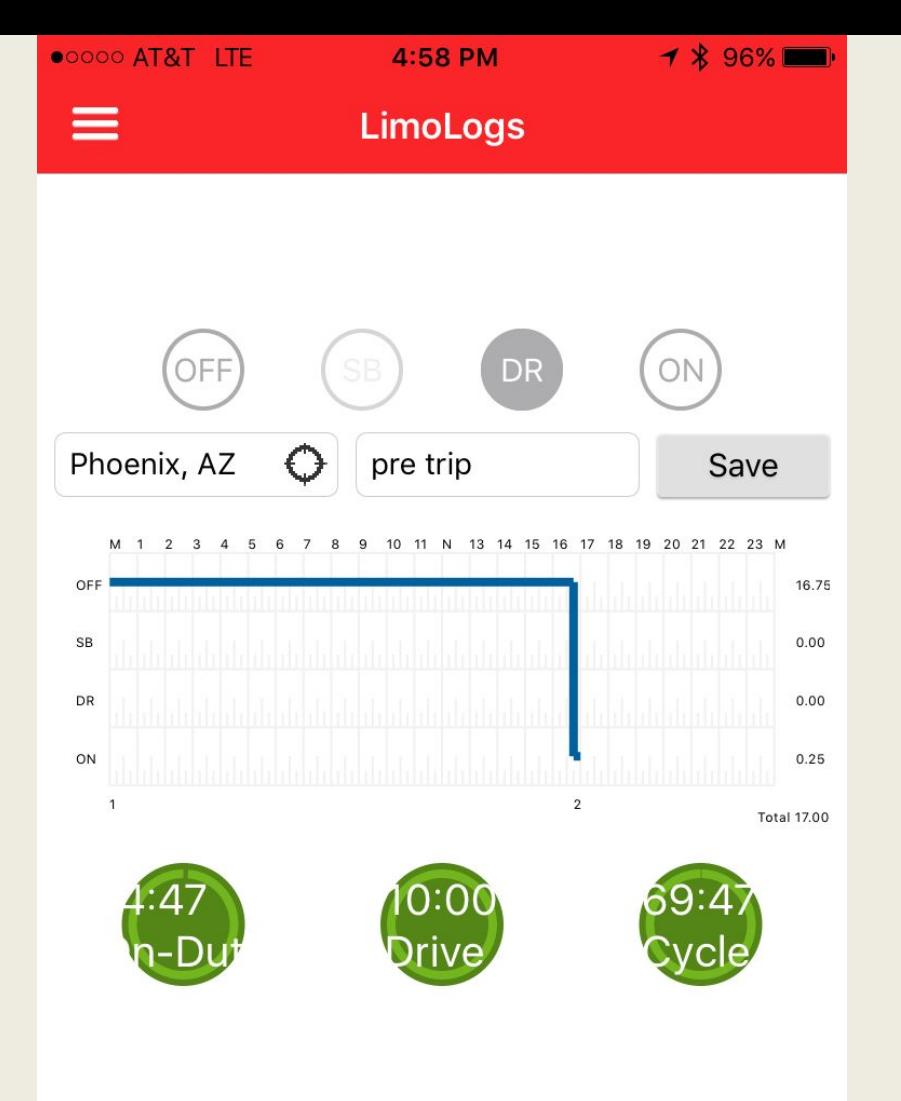

# **ADDING LOCATION AND NOTES**

You may hit the GPS icon to automatically enter your GPS location, or can type in your location. This is required for every change of duty status.

You can enter notes next to the location to make record of what you were doing such as pre and post trip inspections, fueling, or logging off duty to take lunch.

This is done every time you change duty status throughout the day.

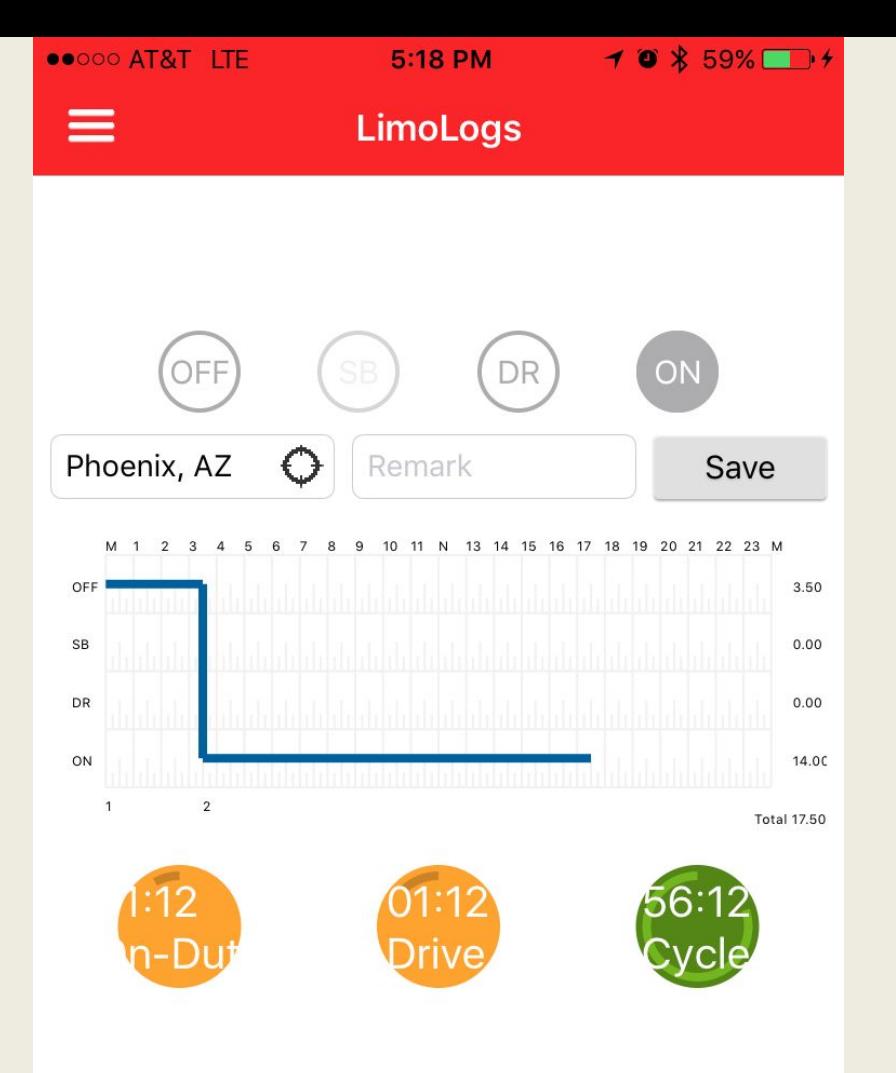

### **ON DUTY LIMITS**

As a professional driver you are only allowed to drive a vehicle of 9 or more passengers 10 hours a day, and not after having worked more that 15 hours a day.

This is tracked for you during the day, and as your available time to drive is running out the available hours circles change colors.

Yellow represents less than 2 hours remaining to legally drive. Red means that you are out of time. You should communicate with dispatch to make sure that you will be relieved if you still need to drive a van or bus.

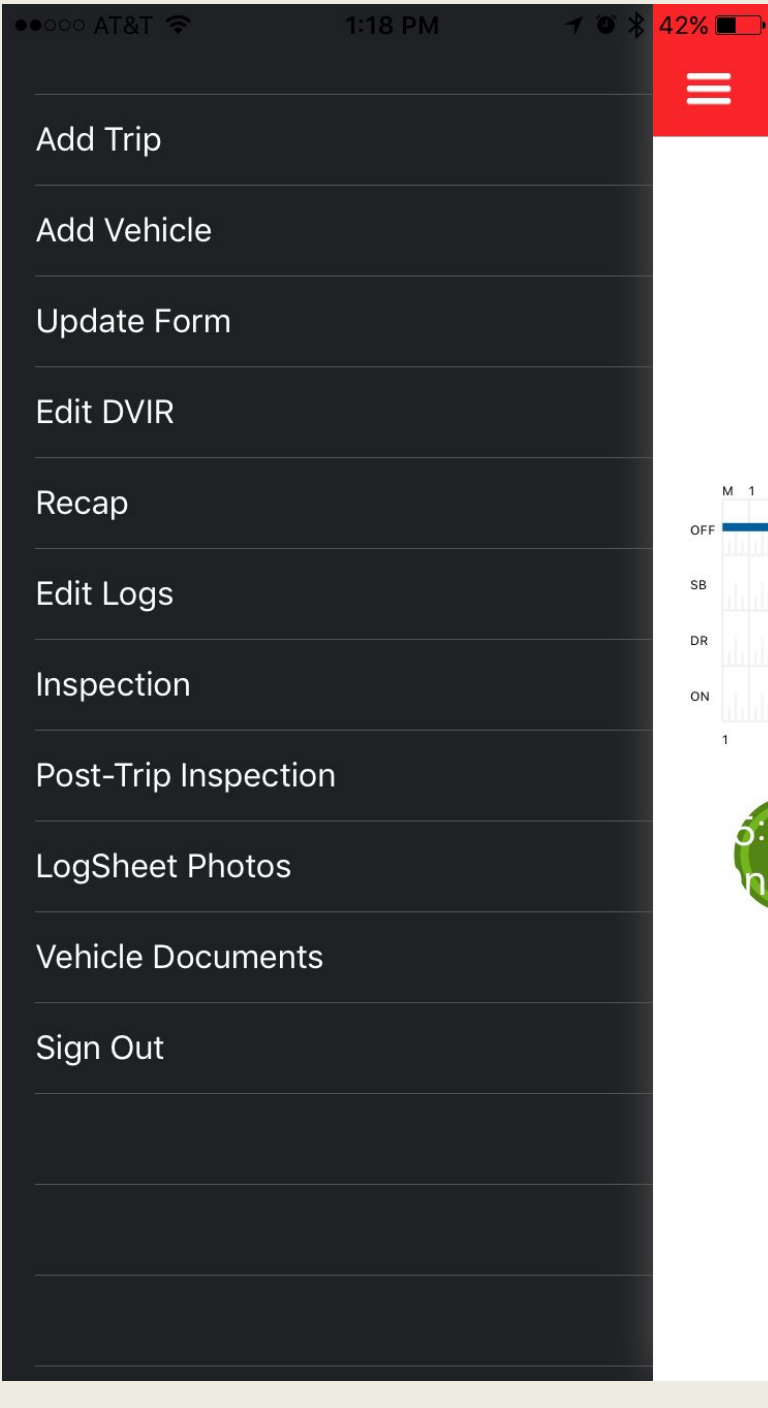

### **LIMO LOGS MENU**

Pressing the 3 lines on the top left corner brings out the menu.

Adding a vehicle, and update form will take you back to the early steps. Where you can select another vehicle, or make changes to your log form.

At the end of your shift in each vehicle you are legally required to do a post trip.

 Select "Post-Trip Inspection" add your ending odometer reading for the day, as well as add any damage, note any new defects to the vehicle.

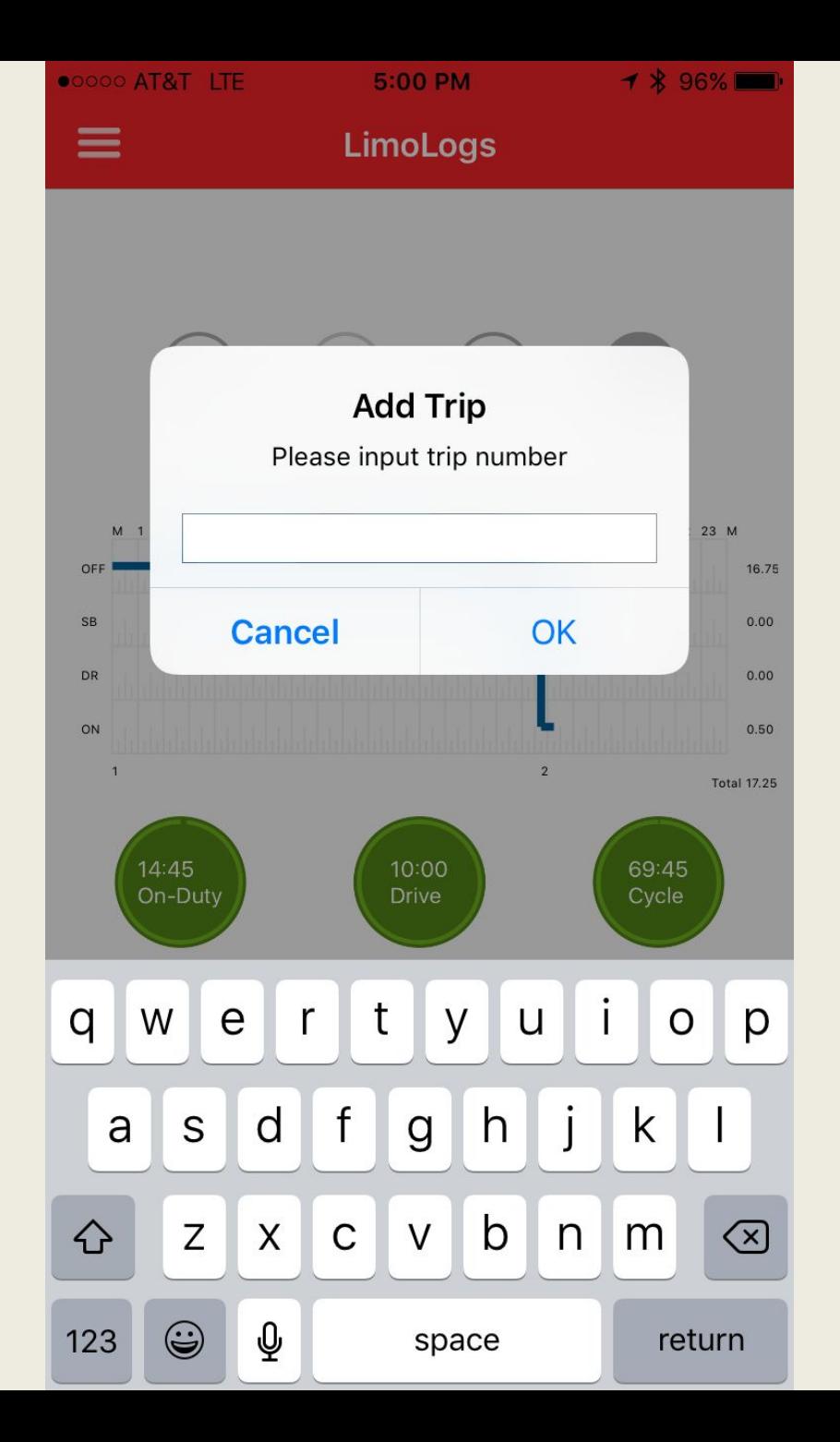

## **ADDING A TRIP**

When you have completed a trip and assigned a new trip all that is required is to tap the add trip button and enter the new trip.

If changing vehicles you will need to select the new vehicle from the drop down menu.

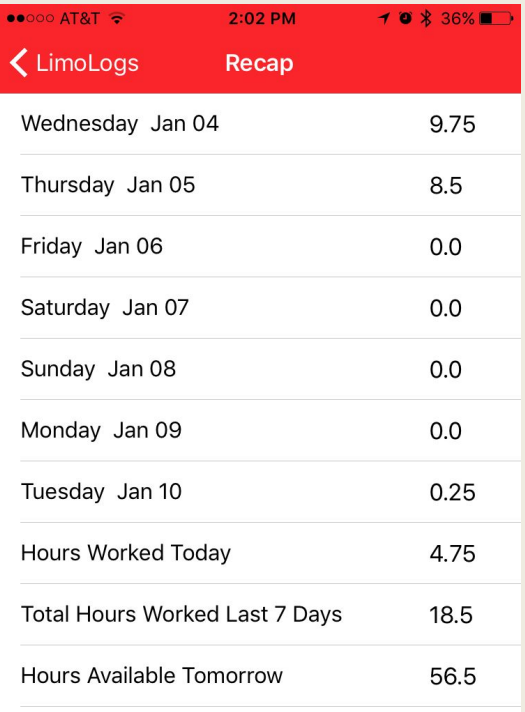

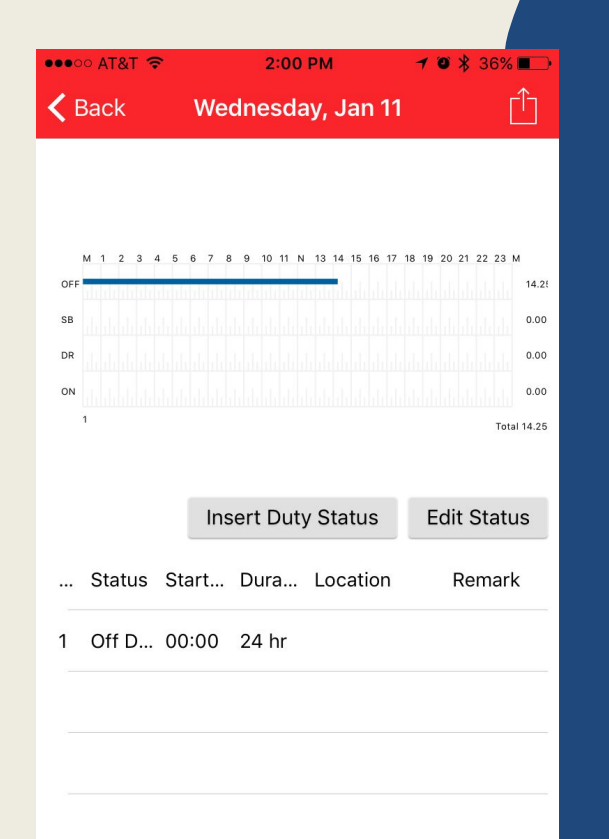

# **Editing Logs**

Sometimes you will forget to change you're your duty status. When this happens simply select edit log from the menu, and select the date of the log that you need to edit.

You will be shown the unedited log sheet that you are desiring to change.

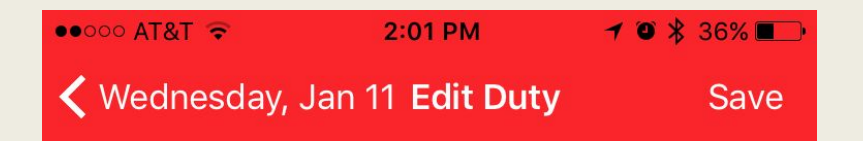

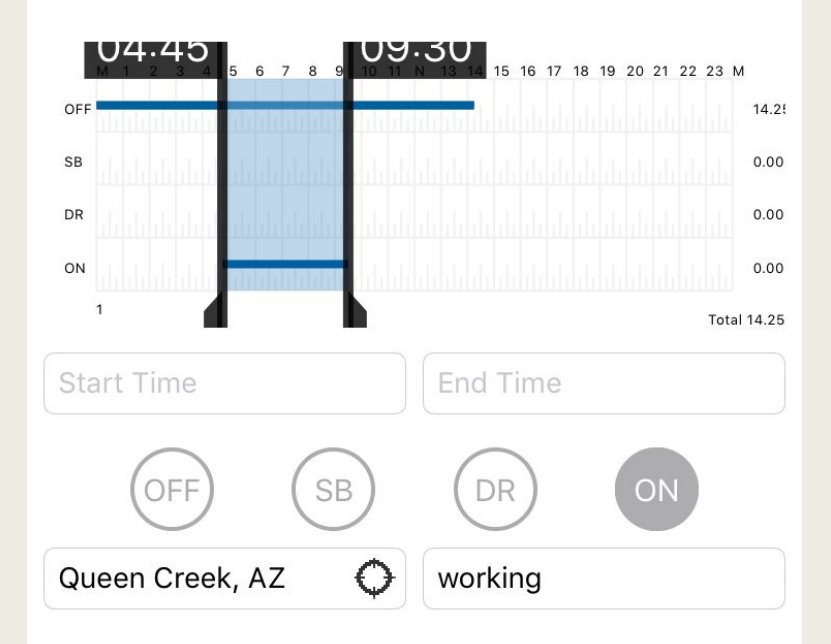

# **Editing Logs**

First select the duty status that you would like to insert from the 4 circles "off, SB, DR, or ON", then add the location, and notes of what you did such as "working".

Then select the start and end time of the duty status and select save.

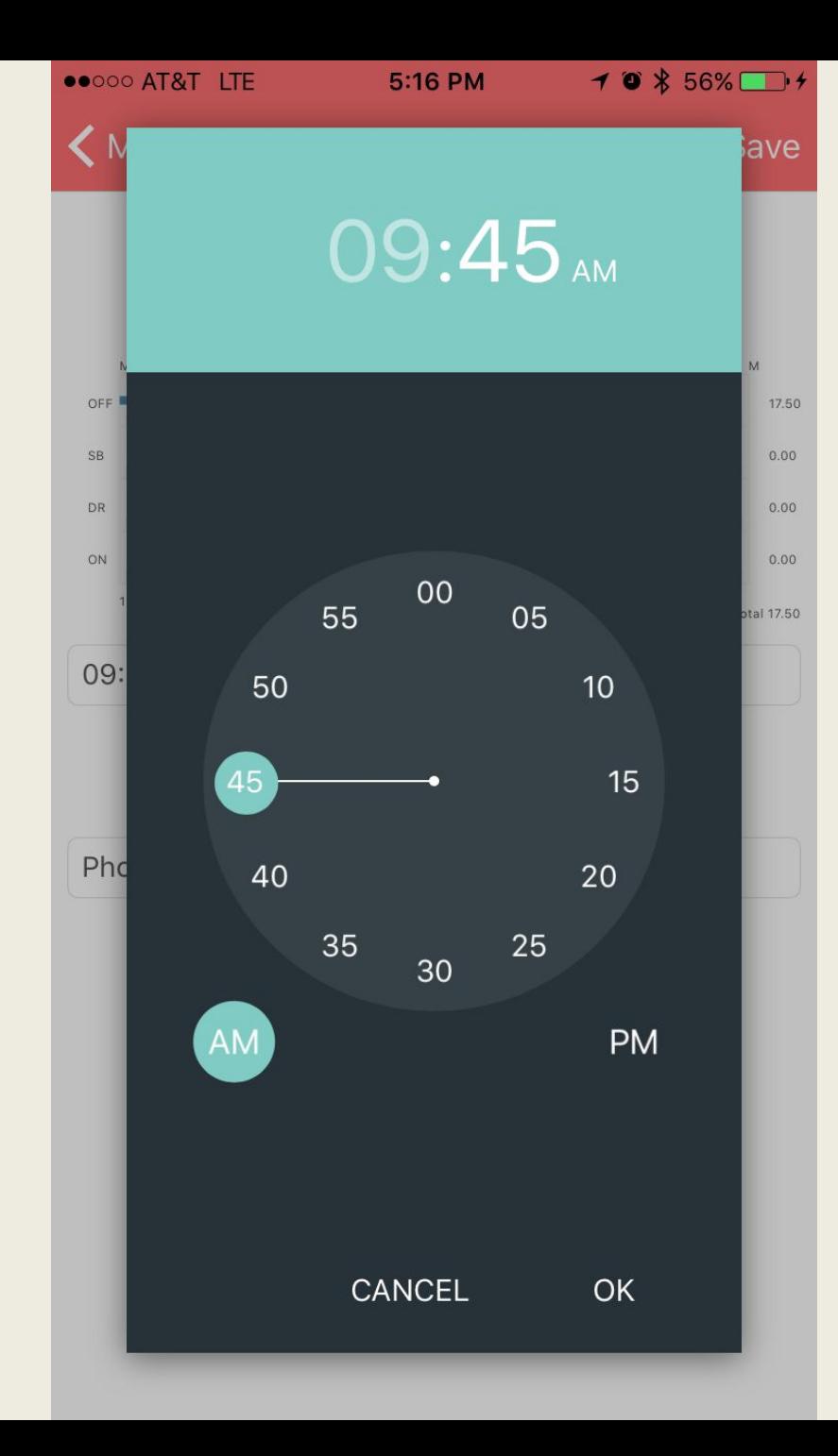

## **EDITING THE TIME**

You can either drag the bars across the graph, or manually enter the time by first selecting the hour, and then the minute of the time you would like entered on your log sheet.

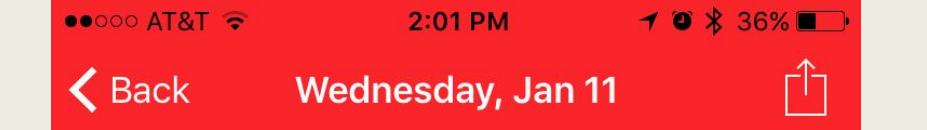

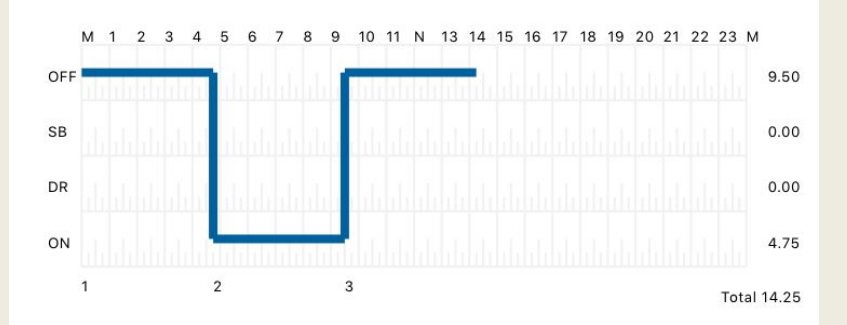

#### **Insert Duty Status Edit Status**

Status Start... Dura... Location Remark  $\dddotsc$ 

- Off D., 00:00 4 hr., 1
- 2 On D... 04:45 4 hr... Queen Cree... working

Off D... 09:30 14 hr... 3

## **Review the Change**

After hitting save you will see the new entry and may add additional duty status, or select "back" to return to the current log.

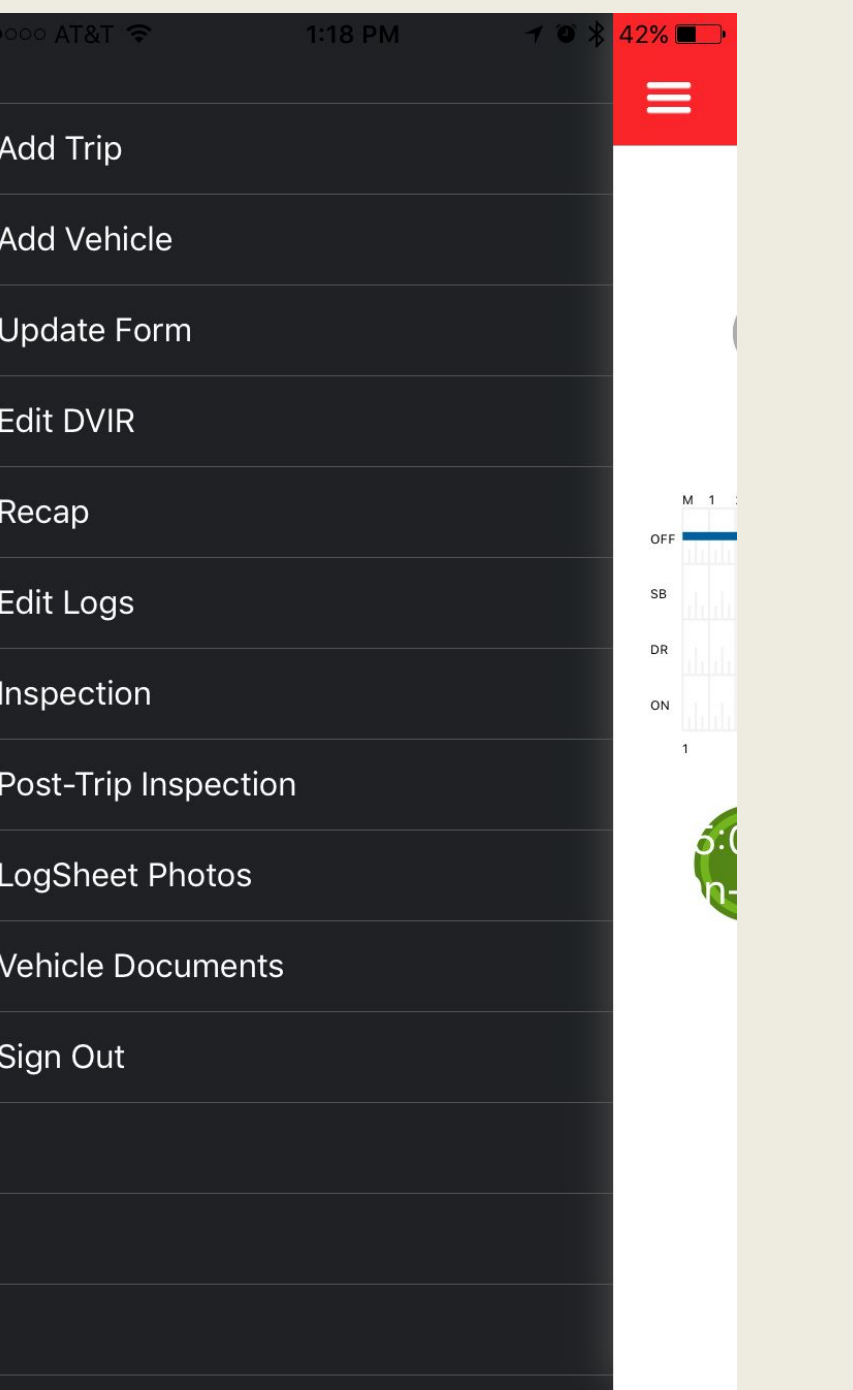

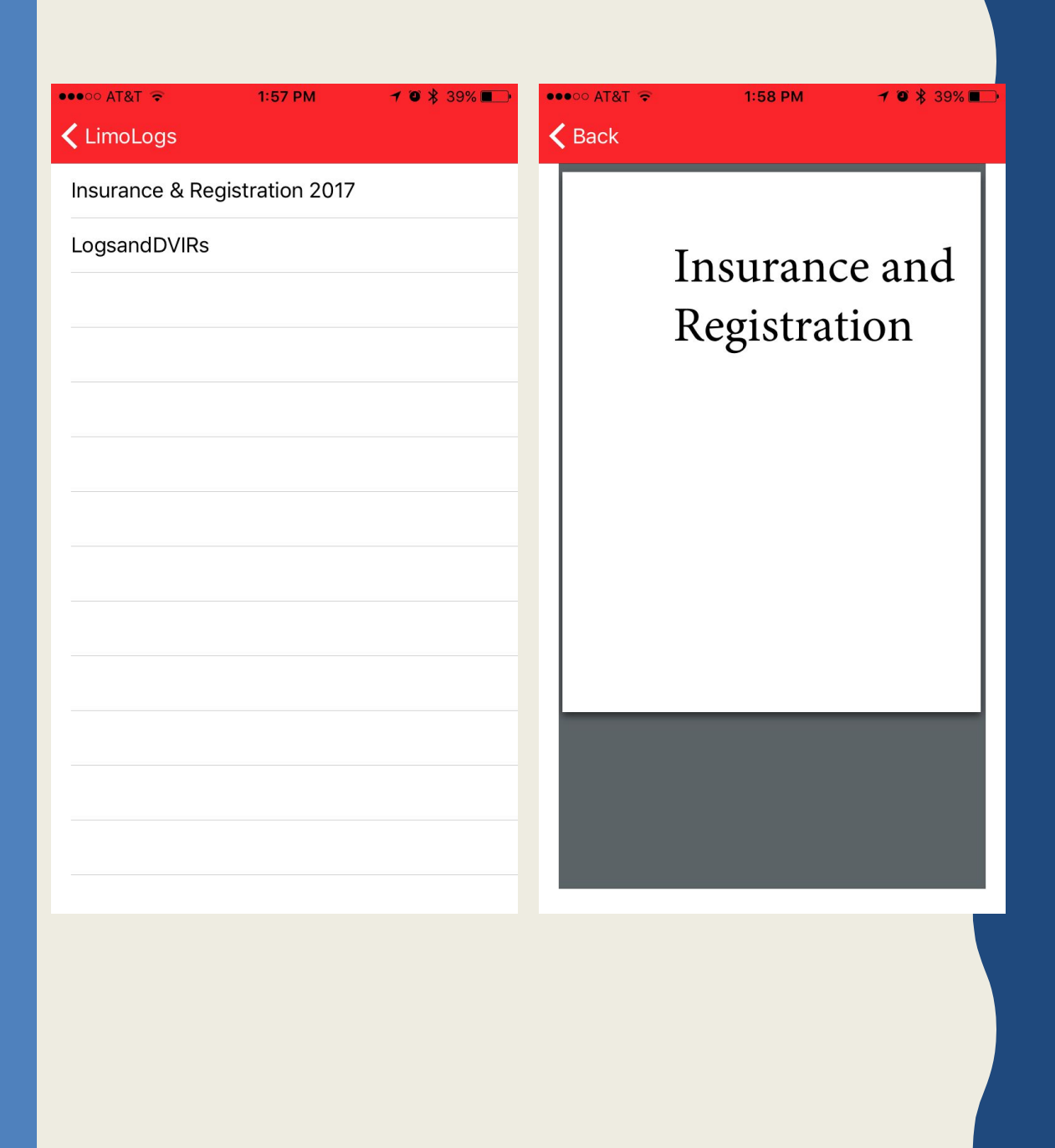

## **Vehicle Documents**

If your company has loaded vehicle documents such as registration and insurance cards you can verify the documents by selecting them from this menu.

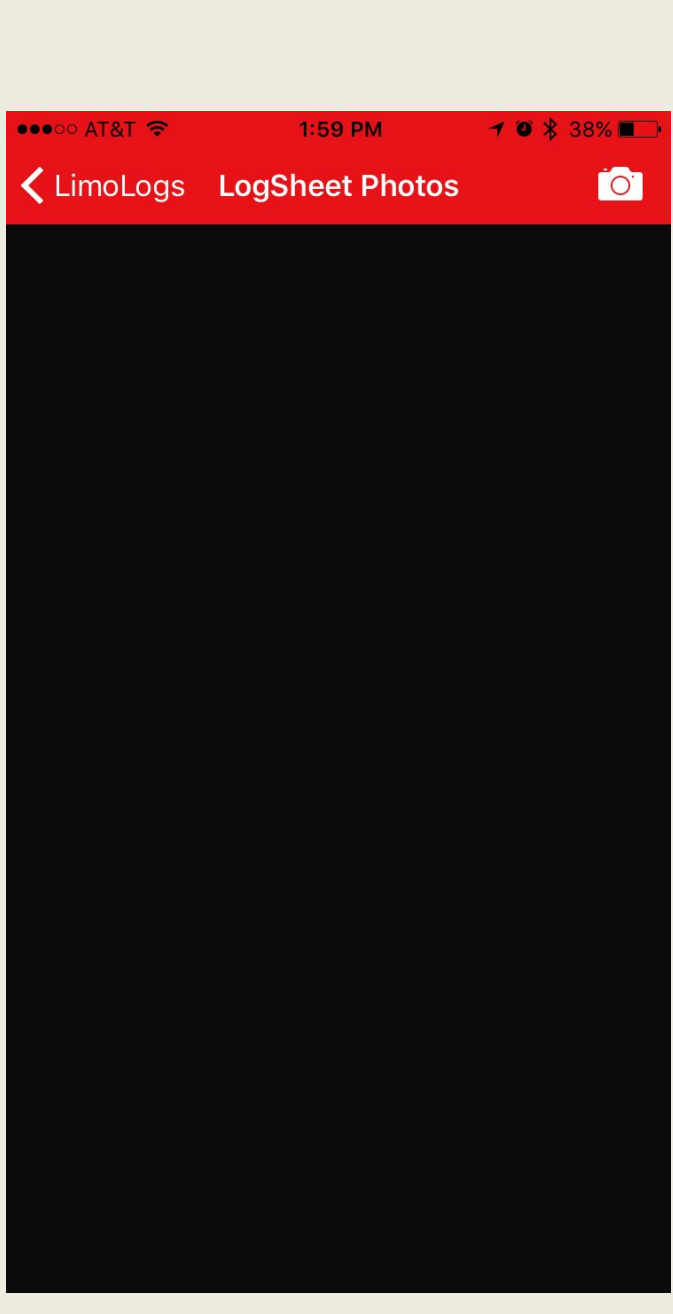

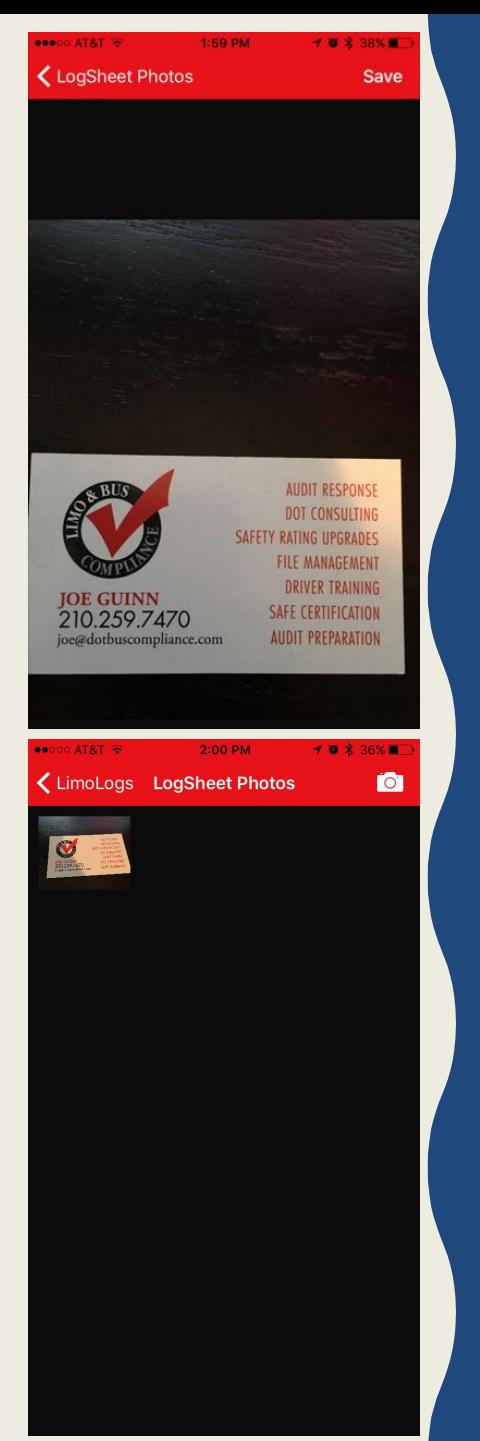

## **Log Sheet Photos**

By selecting "Log Sheet Photos" in the menu you can load a picture of a document, or any other events to your log sheet. These documents are available by your company for review.

Select the camera icon in the upper corner.

Take a photo. When you are happy with the photo select "Save" to load.

You can repeat the process to add more photos.

They will only be visible to you on the same day.

**OOOOO AT&T LTE** 

5:00 PM

K LimoLogs **Inspection** 

View on Device

Send Logs

 $1$   $\frac{1}{8}$  96%

#### **Ouestions:**

May a driver use a computer, tablet, or smartphone (that is not an Automatic On-Board Recording Device) to create, electronically sign, and store the record of duty status  $(RODS)?$ 

#### Guidance:

Yes. A driver may take manual duty-status entries to a computer, tablet, or smartphone program that is used to generate the graph grid and entries for the record of duty status (RODS) or log book, provided the electronically-generated display (if any) and output includes the minimum information required by 395.8 and is formatted in accordance with that section. The driver must sign the RODS (manually or electronically) at the end of each 24-hour period to certify that all required entries are true and correct.

At the time of an inspection of records by an enforcement official, the driver may display the current and prior seven days RODS to the official on the device's screen.

#### **FMCSA Guidance on Electronic Logs**

Questions about Hours of Service Regulations?

#### **Contact us**

### **INSPECTION MODE**

Occasionally an officer will ask to see your log book. Remember always be polite, and never argue with an officer.

From the menu select inspection mode, and give the device to the officer. He may choose to view your logs from the device, or email them to himself.

Upon exiting inspection mode you will be asked to log back in again.

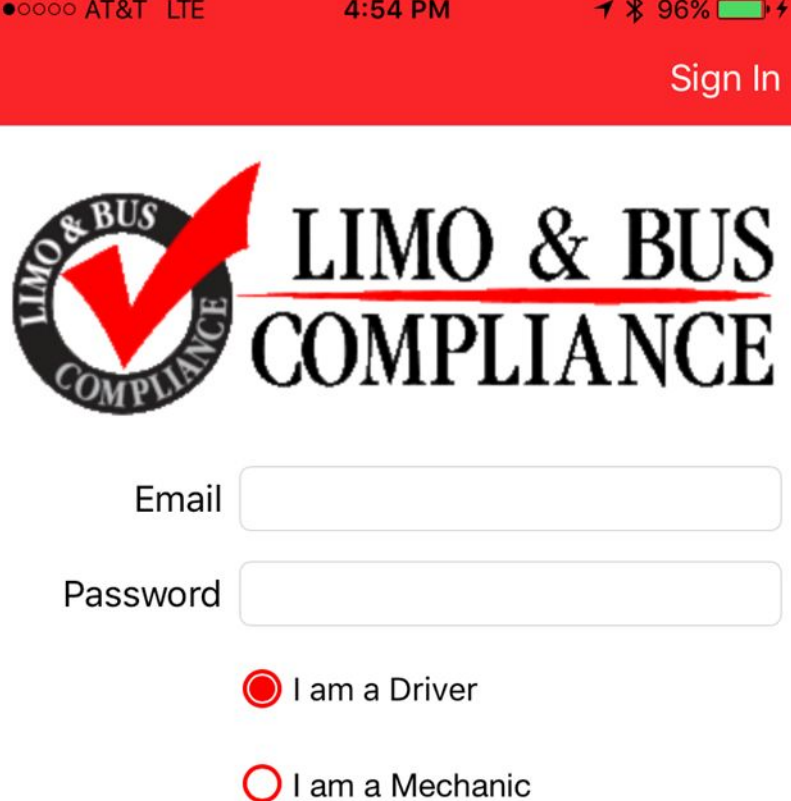

# **THANK YOU FOR CHOOSING LIMO LOGS**

We recommend that you leave the app running in the background while at work.

This allows you to easily change duty status without having to log back in.

This will make for a more pleasant and user friendly experience.